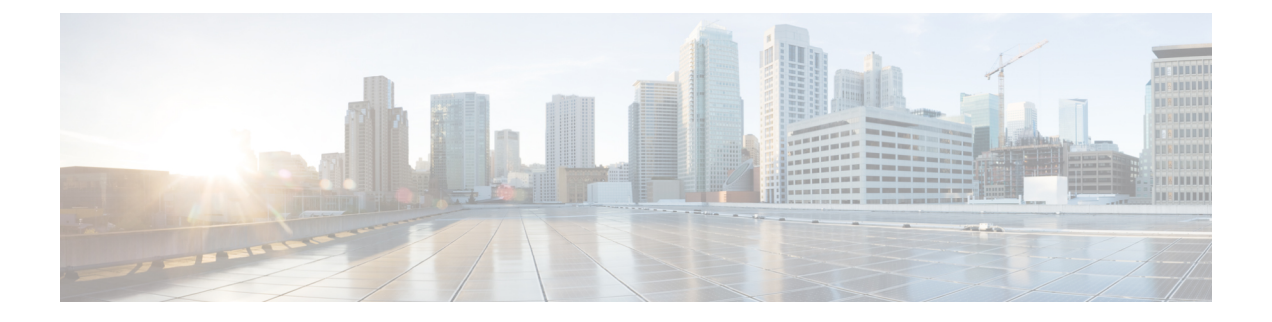

### **Management Center Virtual** 初期設定

この章では、ManagementCenter Virtualアプライアンスの導入後に実行する必要がある初期セッ トアッププロセスについて説明します。

- Management CenterCLI(バージョン 6.5 以降)を使用した初期セットアップ (1 ページ)
- Web インターフェイスを使用したプラットフォームの初期設定(バージョン 6.5 以降)  $(4 \sim -\gamma)$
- バージョン 6.5 以降の自動初期設定の確認 (8 ページ)

# **Management CenterCLI**(バージョン **6.5** 以降)を使用した 初期セットアップ

Management Center Virtual を展開した後、初期セットアップのためにアプライアンスコンソー ルにアクセスできます。Web インターフェイスを使用する代わりに、CLI を使用して初期設定 を実行できます。初期構成ウィザードを完了させ、信頼できる管理ネットワークで通信するよ うに新しいアプライアンスを設定する必要があります。ウィザードでは、エンドユーザーライ センス契約(EULA)に同意し、管理者パスワードを変更する必要があります。

#### 始める前に

- Management Center Virtual が管理ネットワーク上で通信するために必要な次の情報がある ことを確認してください。
	- IPv4 管理 IP アドレス

Management Center インターフェイスは、DHCP によって割り当てられた IPv4 アドレ スを受け入れるように事前設定されています。DHCP が Management Center MAC アド レスに割り当てるように設定されている IP アドレスを確認するには、システム管理 者に問い合わせてください。DHCPが使用できないシナリオでは、ManagementCenter インターフェイスは IPv4 アドレス 192.168.45.45 を使用します。

• ネットワークマスクとデフォルトゲートウェイ(DHCP を使用しない場合)。

- ステップ **1 admin**アカウントのユーザー名に**admin**を、パスワードに**Admin123**を使用して、コンソールでManagement CenterVirtualにログインします。パスワードでは、大文字と小文字が区別されることに注意してください。
- ステップ **2** プロンプトが表示されたら、Enter を押してエンドユーザーライセンス契約(EULA)を表示します。
- ステップ **3** EULA を確認します。プロンプトが表示されたら、**yes**、**YES** を入力するか、Enter を押して EULA に同意 します。
	- EULA に同意せずに続行することはできません。**yes**、**YES**、または Enter 以外で応答すると、 ログアウトされます。 重要
- ステップ **4** システムのセキュリティやプライバシーを確保するために、ManagementCenterに初めてログインするとき は、**admin** のパスワードを変更する必要があります。新しいパスワードの入力を求めるプロンプトが表示 されたら、表示された制限に従って新しいパスワードを入力し、確認のプロンプトが表示されたら同じパ スワードを再度入力します。
	- Management Center では、パスワードをパスワード クラッキング ディクショナリと照合して、 英語の辞書に載っている多くの単語だけでなく、一般的なパスワードハッキング技術で簡単に 解読できるその他の文字列についてもチェックします。たとえば、「abcdefg」や「passw0rd」 などのパスワードは初期設定スクリプトによって拒否される場合があります。 (注)
	- 初期設定プロセスの完了時に、2 つの **admin** アカウント(Web アクセス用と CLI アクセス用) のパスワードは同じ値に設定されます。これは、ご使用のバージョンの『Cisco Secure Firewall ManagementCenterアドミニストレーションガイド』に記載されている強力なパスワードの要件 に準拠しています。その後、いずれかの **admin** アカウントのパスワードを変更すると、パス ワードは同じではなくなり、Web インターフェイスの **admin** アカウントから強力なパスワード 要件を削除できます。 (注)
- ステップ **5** プロンプトに応答して、ネットワーク設定を行います。

セットアッププロンプトに従う際に、複数の選択肢がある質問では、選択肢が**(y/n)**のように括弧で囲ま れて示されます。デフォルト値は、**[y]** のように大カッコ内に列挙されます。プロンプトに応答する場合 は、次の点に注意してください。

- Enter を押して、デフォルトを受け入れます。
- ホスト名に関しては、完全修飾ドメイン名(<hostname>.<domain>)またはホスト名を入力します。こ のフィールドは必須です。
- DHCP を使用する場合は、割り当てられたアドレスが変更されないように、DHCP 予約を使用する必 要があります。DHCP アドレスが変更されると、Management Center ネットワーク設定が同期しなくな るため、デバイスの登録は失敗します。DHCP アドレスの変更から回復するには、Management Center に接続し(ホスト名または新しい IP アドレスを使用)、 **システム(草) > [構成(Configuration)** 1> [管理インターフェイス(Management Interfaces)] の順に選択してネットワークをリセットします。
- IPv4 を手動で設定することを選択した場合、IPv4 アドレス、ネットマスク、およびデフォルトゲート ウェイの入力が求められます。
- DNS サーバーの設定はオプションです。DNS サーバーを指定しない場合は **none** を入力します。それ 以外の場合は、1 つまたは 2 つの DNS サーバーに IPv4 アドレスを指定します。2 つのアドレスを指定 する場合は、カンマで区切ります。(3 つ以上の DNS サーバーを指定した場合、システムは追加のエ ントリを無視します)Management Center にインターネットアクセスがない場合は、ローカルネット ワークを出て DNS を使用できません。
	- 評価ライセンスを使用している場合、この時点でのDNSの指定はオプションですが、展開 の際に永続ライセンスを使用するには DNS が必要です。 (注)
- ネットワークから到達可能な少なくとも 1 つの NTP サーバーの完全修飾ドメイン名または IP アドレ スを入力する必要があります。(DHCP を使用していない場合は、NTP サーバーの FQDN を指定でき ません) 2 つのサーバー(プライマリとセカンダリ) を指定できます。情報はカンマで区切ります。 (3つ以上の DNS サーバーを指定した場合、システムは追加のエントリを無視します) Management Center からインターネットにアクセスできない場合は、ローカルネットワークを出て NTP サーバーを 使用できません。

#### 例:

Enter a hostname or fully qualified domain name for this system [firepower]: fmc Configure IPv4 via DHCP or manually? (dhcp/manual) [DHCP]: manual Enter an IPv4 address for the management interface [192.168.45.45]: 10.10.0.66 Enter an IPv4 netmask for the management interface [255.255.255.0]: 255.255.255.224 Enter the IPv4 default gateway for the management interface [ ]: 10.10.0.65 Enter a comma-separated list of DNS servers or 'none' [CiscoUmbrella]: 208.67.222.222,208.67.220.220 Enter a comma-separated list of NTP servers [0.sourcefire.pool.ntp.org, 1.sourcefire.pool.ntp.org]:

#### ステップ **6** システムによって、設定の選択内容の概要が表示されます。入力した設定を確認してください。

#### 例:

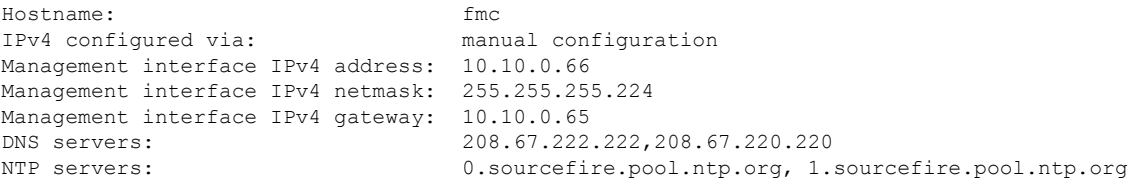

ステップ1 最後のプロンプトで設定を確認することができます。

- 設定が正しい場合は、**y** を入力して **Enter** を押し、設定を承認して続行します。
- 設定が間違っている場合は、 **n** を入力し **Enter** を押します。ホスト名で始まる情報を再入力するよう に求められます。

#### 例:

Are these settings correct? (y/n) **y** If your networking information has changed, you will need to reconnect.

Updated network configuration.

ステップ **8** 設定を承認したら、**exit** と入力して Management Center CLI を終了します。

#### 次のタスク

- 設定したネットワーク情報を使用して Management Center Virtual の Web インターフェイス に接続できます。
- 初期設定プロセスの一環として、Management Center で自動的に設定される週次メンテナ ンスアクティビティを確認します。このアクティビティは、システムを最新の状態に保 ち、データをバックアップする目的で設計されています。バージョン 6.5 以降の自動初期 設定の確認 (8ページ)を参照してください。
- ご使用のバージョンの Cisco Secure Firewall Management Center デバイス [コンフィギュレー](http://www.cisco.com/go/firepower-config) [ション](http://www.cisco.com/go/firepower-config) ガイド の説明に従い、Web インターフェイスを使用して初期セットアップを完了 した後で、IPv6 アドレッシング用に Management Center を設定できます。

## **Web**インターフェイスを使用したプラットフォームの初 期設定(バージョン **6.5** 以降)

を展開した後、Management Center Virtualアプライアンスの Web インターフェイスで HTTPS を 使用して初期設定を実行できます。

Management Center の Web インターフェイスへの初回ログイン時に、初期設定ウィザードが Management Center に表示され、アプライアンスの基本設定をすばやく簡単に実行できます。 このウィザードは、次の 3 つの画面と 1 つのポップアップ ダイアログ ボックスで構成されて います。

- 最初の画面では、**admin** ユーザーのパスワードをデフォルト値の **Admin123** から変更する よう求められます。
- •2番目の画面では、シスコエンドユーザーライセンス契約(EULA)が表示されます。ア プライアンスを使用するには、この内容に同意する必要があります。
- 3 番目の画面では、アプライアンス管理インターフェイスのネットワーク設定を変更でき ます。このページには現在の設定があらかじめ入力されており、必要に応じて変更できま す。
- この画面で入力した値については、ウィザードによる検証が実行されて、次の点が確認さ れます。
	- 構文の正確性
	- 入力値の互換性(たとえば、IPアドレスやゲートウェイに互換性があるか、またFQDN を使用して NTP サーバーが指定されている場合は設定された DNS に互換性がある か)

• Management Center Virtual と DNS サーバーおよび NTP サーバーとの間のネットワー ク接続

これらのテストの結果はリアルタイムで画面上に表示されます。したがって、必要な修正 を行い、設定の妥当性をテストしてから、画面の下部にある「終了(Finish)」をクリック できます。NTP および DNS 接続テストは非ブロッキングです。ウィザードが接続テスト を完了する前に [終了 (Finish) ] をクリックすることもできます。[終了 (Finish) ] をク リックした後に接続の問題が見つかった場合は、このウィザードで設定を変更することは できませんが、初期設定の完了後に Web インターフェイスを使用してその接続を設定で きます。

Management Center Virtual とブラウザとの間の既存の接続を切断することになる設定値を 入力した場合、接続テストは実行されません。この場合、DNS または NTP の接続ステー タス情報はウィザードに表示されません。

• 3つのウィザード画面に続いて、ポップアップダイアログボックスが表示され、必要に応 じてスマートライセンスをすばやく簡単に設定できます。

初期設定ウィザードと[スマートライセンス(SmartLicensing)]ダイアログの終了後、[デバイ ス管理 (Device Management) 1ページが表示されます。ご使用のバージョンの Cisco [Secure](http://www.cisco.com/go/firepower-config) Firewall Management Center デバイス [コンフィギュレーション](http://www.cisco.com/go/firepower-config) ガイド で「Device Management」 を参照してください。

#### 始める前に

- Management Center が管理ネットワーク上で通信するために必要な次の情報があることを 確認してください。
	- IPv4 管理 IP アドレス

Management Center インターフェイスは、DHCP によって割り当てられた IPv4 アドレ スを受け入れるように事前設定されています。DHCP が Management Center MAC アド レスに割り当てるように設定されている IP アドレスを確認するには、システム管理 者に問い合わせてください。DHCPが使用できないシナリオでは、ManagementCenter インターフェイスは IPv4 アドレス 192.168.45.45 を使用します。

- ネットワークマスクとデフォルトゲートウェイ(DHCP を使用しない場合)。
- DHCPを使用していない場合は、次のネットワーク設定を使用して、ローカルコンピュー タを設定します。
	- IP アドレス:192.168.45.2
	- ネットマスク:255.255.255.0
	- デフォルト ゲートウェイ:192.168.45.1

このコンピュータの他のネットワーク接続をすべて無効にします。

ステップ1 Webブラウザを使用して、Management Center VirtualのIPアドレス:https://<Firepower Management Center-IP> に移動します。

ログイン ページが表示されます。

- ステップ **2** 管理者アカウントのユーザー名に **admin** を、パスワードに **Admin123** を使用して Management Center Virtual にログインします(パスワードでは大文字と小文字が区別されます)。
- ステップ **3** [パスワードの変更(Change Password)] 画面で、次のようにします。
	- a) (オプション)この画面の使用中にパスワードが表示されるようにするには、[パスワードの表示(Show password)] チェックボックスをオンにします。
	- b) (オプション)[パスワードの生成(GeneratePassword)]ボタンをクリックして、表示されている条件 に準拠するパスワードを自動的に作成します(生成されたパスワードは非ニーモニックです。このオ プションを選択する場合は、パスワードをメモしてください)。
	- c) 任意のパスワードを設定するには、[新しいパスワード(New Password)] テキストボックスと [パス ワードの確認(Confirm Password)] テキストボックスに新しいパスワードを入力します。

パスワードは、ダイアログに示された条件を満たす必要があります。

- Management Center では、パスワードをパスワード クラッキング ディクショナリと照合し て、英語の辞書に載っている多くの単語だけでなく、一般的なパスワードハッキング技術 で簡単に解読できるその他の文字列についてもチェックします。たとえば、「abcdefg」や 「passw0rd」などのパスワードは初期設定スクリプトによって拒否される場合があります。 (注)
- 初期設定プロセスが完了すると、システムは 2 つの **admin** アカウント(1 つは Web アクセ ス用、もう1つは CLI アクセス用)のパスワードを同じ値に設定します。パスワードは、 ご使用のバージョンの Cisco Secure Firewall Management Center [アドミニストレーション](http://www.cisco.com/go/firepower-config) ガ [イド](http://www.cisco.com/go/firepower-config) に記載されている強力なパスワード要件に準拠している必要があります。その後、い ずれかの **admin** アカウントのパスワードを変更すると、パスワードは同じではなくなり、 Web インターフェイスの **admin** アカウントから強力なパスワード要件を削除できます。 (注)
- d) [次へ(Next)] をクリックします。

[パスワードの変更(ChangePassword)]画面で[次へ(Next)]をクリックし、**admin**の新しいパスワー ドが承認されると、残りのウィザードの手順が完了していなくても、Web インターフェイスと CLI の 両方の **admin** アカウントでそのパスワードが有効になります。

ステップ **4** [ユーザー契約(User Agreement)] 画面では、EULA を読み、[同意する(Accept)] をクリックし続行しま す。

[同意しない(Decline)] をクリックすると、Management Center Virtual からログアウトされます。

- ステップ5 [次へ (Next) ] をクリックします。
- ステップ **6** [ネットワークの設定の変更(Change Network Settings)] 画面では次を実行します。
	- a) [完全修飾ドメイン名 (Fully Qualified Domain Name) ]を入力します。デフォルト値が表示される場合、 ネットワーク設定に対応していれば、それを使用できます。あるいは、完全修飾ドメイン名(シンタッ クス:<hostname>.<domain>)またはホスト名を入力します。

b) [IPv4の設定 (Configure IPv4) ]オプションでブートプロトコルとして、[DHCPの使用 (Using DHCP) ] または [スタティック/手動の使用(Using Static/Manual)] を選択します。

DHCPを使用する場合は、割り当てられたアドレスが変更されないように、DHCP予約を使用する必要 があります。DHCP アドレスが変更されると、Management Center ネットワーク設定が同期しなくなる ため、デバイスの登録は失敗します。DHCP アドレスの変更から回復するには、Management Center に 接続し(ホスト名または新しいIP アドレスを使用)、システム( (\*) > [構成(Configuration) l>[管 理インターフェイス(Management Interfaces)] の順に選択してネットワークをリセットします。

- c) [IPv4アドレス(IPv4 Address)] に表示されている値を使用するか(値が表示されている場合)、新し い値を入力できます。ドット付き 10 進法形式を使用します(192.168.45.45 など)。
	- 初期設定中にIPアドレスを変更した場合は、新しいネットワーク情報を使用してManagement Center に再接続する必要があります。 (注)
- d) [ネットワークマスク(Network Mask)] に表示されている値を使用するか(値が表示されている場 合)、または新しい値を入力できます。ドット付き 10 進法形式を使用します(255.255.0.0 など)。
	- 初期設定中にネットワークマスクを変更した場合は、新しいネットワーク情報を使用して Management Center に再接続する必要があります。 (注)
- e) [ゲートウェイ(Gateway)]に表示されている値を使用するか(値が表示されている場合)、または新 しいデフォルトゲートウェイを入力できます。ドット付き10進法形式を使用します (192.168.0.1 な ど)。
	- 初期設定中にゲートウェイアドレスを変更した場合は、新しいネットワーク情報を使用し て、Management Center への再接続が必要になる場合があります。 (注)
- f) (オプション)[DNSグループ(DNS Group)] の場合は、デフォルト値の [Cisco Umbrella DNS] を使用 します。

DNS設定を変更するには、ドロップダウンリストから[カスタムDNSサーバー(CustomDNSServers)] を選択し、「プライマリDNS (Primary DNS) ] と [セカンダリDNS (Secondary DNS) ] の IPv4 アドレス を入力します。Management Center にインターネットアクセスがない場合は、ローカルネットワークの 外部でDNSを使用することはできません。ドロップダウンリストから[カスタムDNSサーバー (Custom DNSServers)]を選択し、[プライマリDNS(Primary DNS)]フィールドと[セカンダリDNS(Secondary DNS)] フィールドを空白のままにして、DNS サーバーを設定しません。

- IP アドレスではなく FQDN を使用して NTP サーバーを指定する場合は、この時点で DNS を指定する必要があります。評価ライセンスを使用している場合、DNS はオプションです が、展開の際に永続ライセンスを使用するには DNS が必要です。 (注)
- g) [NTPグループサーバー(NTP Group Servers)] の場合は、デフォルト値の [デフォルトNTPサーバー (Default NTP Servers)] を受け入れることができます。この場合は、システムでは **0.sourcefire.pool.ntp.org** がプライマリ NTP サーバーとして使用され、**1.sourcefire.pool.ntp.org** がセカ ンダリ NTP サーバーとして使用されます。

他のNTPサーバーを設定するには、ドロップダウンリストから[カスタムNTPグループサーバー(Custom NTP GroupServers)] を選択し、ネットワークから到達可能な 1 台または 2 台の NTP サーバーの FQDN またはIPアドレスを入力します。ManagementCenterからインターネットにアクセスできない場合は、 ローカルネットワークを出て NTP サーバーを使用できません。

初期設定中にネットワーク設定を変更する場合は、新しいネットワーク情報を使用して Management Center に再接続する必要があります。 (注)

ステップ1 [終了 (Finish) 1をクリックします。

ウィザードでは、この画面で入力した値の検証を実行して、構文の正確性、入力した値の互換性、Management Center と DNS および NTP サーバー間のネットワーク接続を確認します。[終了(Finish)] をクリックした 後に接続の問題が見つかった場合は、このウィザードで設定を変更することはできませんが、初期設定の 完了後に Management Center Web インターフェイスを使用してその接続を設定できます。

#### 次のタスク

- スマートライセンシングを迅速かつ簡単にセットアップできるポップアップ ダイアログ ボックスが表示されます。このダイアログボックスの使用は任意です。スマートライセン スについて十分な知識があり、Management Center Virtual で 脅威に対する防御 を管理する 場合は、このダイアログを使用してください。それ以外の場合は、このダイアログを閉じ て、ご使用のバージョンの Cisco Secure Firewall Management Center [アドミニストレーショ](http://www.cisco.com/go/firepower-config) ン [ガイド](http://www.cisco.com/go/firepower-config) で「Licensing」を参照してください。
- 初期設定プロセスの一環として、Management Center で自動的に設定される週次メンテナ ンスアクティビティを確認します。このアクティビティは、システムを最新の状態に保 ち、データをバックアップする目的で設計されています。バージョン 6.5 以降の自動初期 設定の確認 (8ページ)を参照してください。
- 初期設定ウィザードと[スマートライセンス(SmartLicensing)]ダイアログの終了後、[デ バイス管理(Device Management)] ページが表示されます。ご使用のバージョンの Cisco Firepower Management Center コンフィギュレーション ガイド [英語] を参照してください。
- ご使用のバージョンの Cisco Secure Firewall Management Center デバイス [コンフィギュレー](http://www.cisco.com/go/firepower-config) [ション](http://www.cisco.com/go/firepower-config) ガイド の説明に従い、Web インターフェイスを使用して初期セットアップを完了 した後で、IPv6 アドレッシング用に Management Center を設定できます。

### バージョン **6.5** 以降の自動初期設定の確認

初期設定の一環として(初期設定ウィザードまたはCLIのどちらで実行しても)、Management Centerによって、メンテナンスタスクが自動的に設定され、システムが最新の状態に保たれる とともに、データがバックアップされます。

タスクは UTC でスケジュールされるため、いつ現地で実行されるかは、日付と場所によって 異なります。また、タスクは UTC でスケジュールされるため、サマータイムなど、所在地で 実施される場合がある季節調整に合わせて調節されることもありません。このような影響を受 ける場合、スケジュールされたタスクは、現地時間を基準とすると、夏期では冬期の場合より も 1 時間「遅れて」実行されることになります。

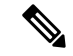

- 自動スケジュール設定を検証し、Management Center がスケジュールを正しく確立し、必要に 応じて調整しているかを確認することを強くお勧めします。 (注)
	- 週次 GeoDB 更新

Management Center では、毎週、ランダムに選択された時刻に行われるように、GeoDB の 更新が自動的にスケジュールされます。Web インターフェイスのメッセージ センターを 使用して、この更新のステータスを確認できます。この自動更新の設定は、Webインター フェイスの**[**システム(**System**)**]** > **[**更新(**Updates**)**]** > **[**地理位置情報の更新(**Geolocation Updates**)**]** > [位置情報の定期的な更新(Recurring Geolocation Updates)]で確認できます。 システムが更新を設定できず、Management Center からインターネットに接続できる場合 は、ご使用のバージョンの Cisco Secure Firewall Management Center [アドミニストレーショ](http://www.cisco.com/go/firepower-config) ン [ガイド](http://www.cisco.com/go/firepower-config) の説明に従って、通常の GeoDB 更新を設定することを推奨します。

• Management Center の週次ソフトウェアアップデート

ManagementCenterでは、ManagementCenterおよびその管理対象デバイスの最新ソフトウェ アをダウンロードするための週次タスクが自動的にスケジュールされます。このタスク は、UTCで日曜日の午前2~3時の間に行われるようにスケジュールされます。したがっ て、日付と場所に応じて、現地時間では、土曜日の午後から日曜日の午後の範囲内のいず れかの時間帯に行われることになります。Web インターフェイスのメッセージ センター を使用して、このタスクのステータスを確認できます。このタスクの設定は、Web イン ターフェイスの **[**システム(**System**)**]** > **[**ツール(**Tools**)**]** > **[**スケジューリング

(**Scheduling**)**]** で確認できます。タスクのスケジューリングに失敗するが、Management Center がインターネットにアクセスできる場合は、ご使用のバージョンの Cisco [Secure](http://www.cisco.com/go/firepower-config) Firewall Management Center [アドミニストレーション](http://www.cisco.com/go/firepower-config) ガイド の説明に従って、ソフトウェ アの更新をダウンロードする定期タスクをスケジュールすることを推奨します。

このタスクでは、アプライアンスで現在実行されているバージョンに対するソフトウェア パッチおよびホットフィックスをダウンロードするだけです。このタスクでダウンロード された更新プログラムのインストールは、別に行う必要があります。詳細については、 Cisco Management Center アップグレードガイド [英語] を参照してください。

• 週次の Management Center 設定バックアップ

Management Center では、ローカルに保存された設定のみのバックアップを実行するため の週次タスクが自動的にスケジュールされます。このタスクは、UTCで月曜日の午前2時 に行われるようにスケジュールされます。したがって、日付と場所に応じて、現地時間で は、日曜日の午後から月曜日の午後の範囲内のいずれかの時間帯に行われることになりま す。Web インターフェイスのメッセージ センターを使用して、このタスクのステータス を確認できます。このタスクの設定は、Web インターフェイスの **[**システム(**System**)**]** > **[**ツール(**Tools**)**]** > **[**スケジューリング(**Scheduling**)**]** で確認できます。タスクのスケ ジューリングに失敗する場合は、ご使用のバージョン Cisco Secure Firewall [Management](http://www.cisco.com/go/firepower-config) Center [アドミニストレーション](http://www.cisco.com/go/firepower-config) ガイド の説明に従って、バックアップを実行する定期タ スクをスケジュールすることを推奨します。

• 脆弱性データベースの更新

Management Center バージョン 6.6+ では、 シスコのサポートサイトから最新の脆弱性デー タベース(VDB)の更新ファイルがダウンロードおよびインストールされます。これは1 回限りの操作です。Web インターフェイスのメッセージ センターを使用して、この更新 のステータスを確認できます。システムを最新の状態に保つために、Management Center がインターネットにアクセスできる場合は、ご使用のバージョンの Cisco Secure [Firewall](http://www.cisco.com/go/firepower-config) Management Center [アドミニストレーション](http://www.cisco.com/go/firepower-config) ガイド の説明に従って、自動の定期 VDB 更 新のダウンロードとインストールを実行するタスクをスケジュールすることを推奨しま す。

• 侵入ルールの更新

Management Center のバージョン 6.6+ では、 侵入ルールがシスコのサポートサイトから自 動的に日次更新されるように設定されます。影響を受けるポリシーが Management Center で次に展開される際、該当する管理対象デバイスに対して自動侵入ルールの更新が展開さ れます。Web インターフェイスのメッセージ センターを使用して、このタスクのステー タスを確認できます。このタスクの設定は、Web インターフェイスの **[**システム (**System**)**]** > **[**更新(**Updates**)**]** > **[**ルールの更新(**Rule Updates**)**]** で確認できます。更 新の設定に失敗するが、Management Center がインターネットにアクセスできる場合は、 ご使用のバージョンの Cisco Secure Firewall Management Center [アドミニストレーション](http://www.cisco.com/go/firepower-config) ガ [イド](http://www.cisco.com/go/firepower-config) の説明に従って、通常の侵入ルールの更新を設定することを推奨します。

翻訳について

このドキュメントは、米国シスコ発行ドキュメントの参考和訳です。リンク情報につきましては 、日本語版掲載時点で、英語版にアップデートがあり、リンク先のページが移動/変更されている 場合がありますことをご了承ください。あくまでも参考和訳となりますので、正式な内容につい ては米国サイトのドキュメントを参照ください。